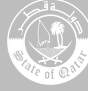

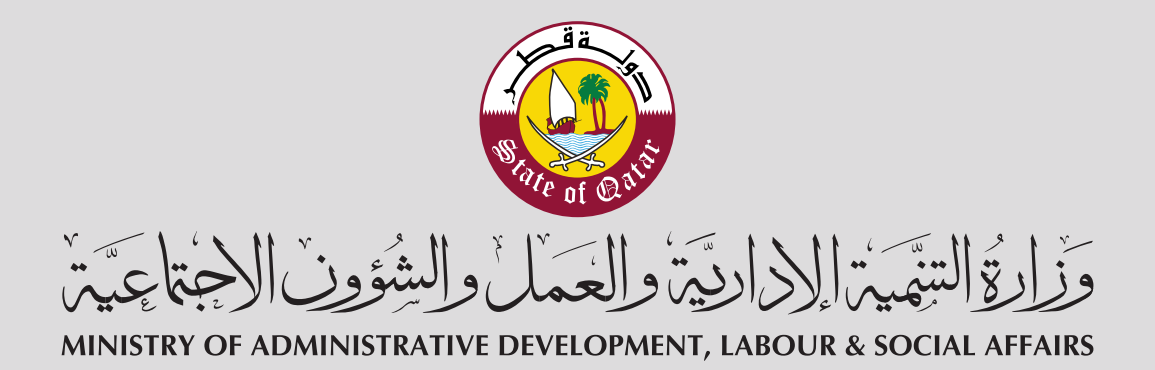

## Unified Platform for Complaints and Whistleblowers

File a whistleblower complaint

.gov.qa  $\odot$   $\odot$   $\odot$  adlsaqa  $\odot$  www.adlsa.gov.qa  $\odot$  16008

File a new complaint + Follow up previous<br>complaints

To use this service please click the following link:

https://acms.adlsa.gov.qa

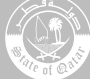

1

## File a whistleblower complaint

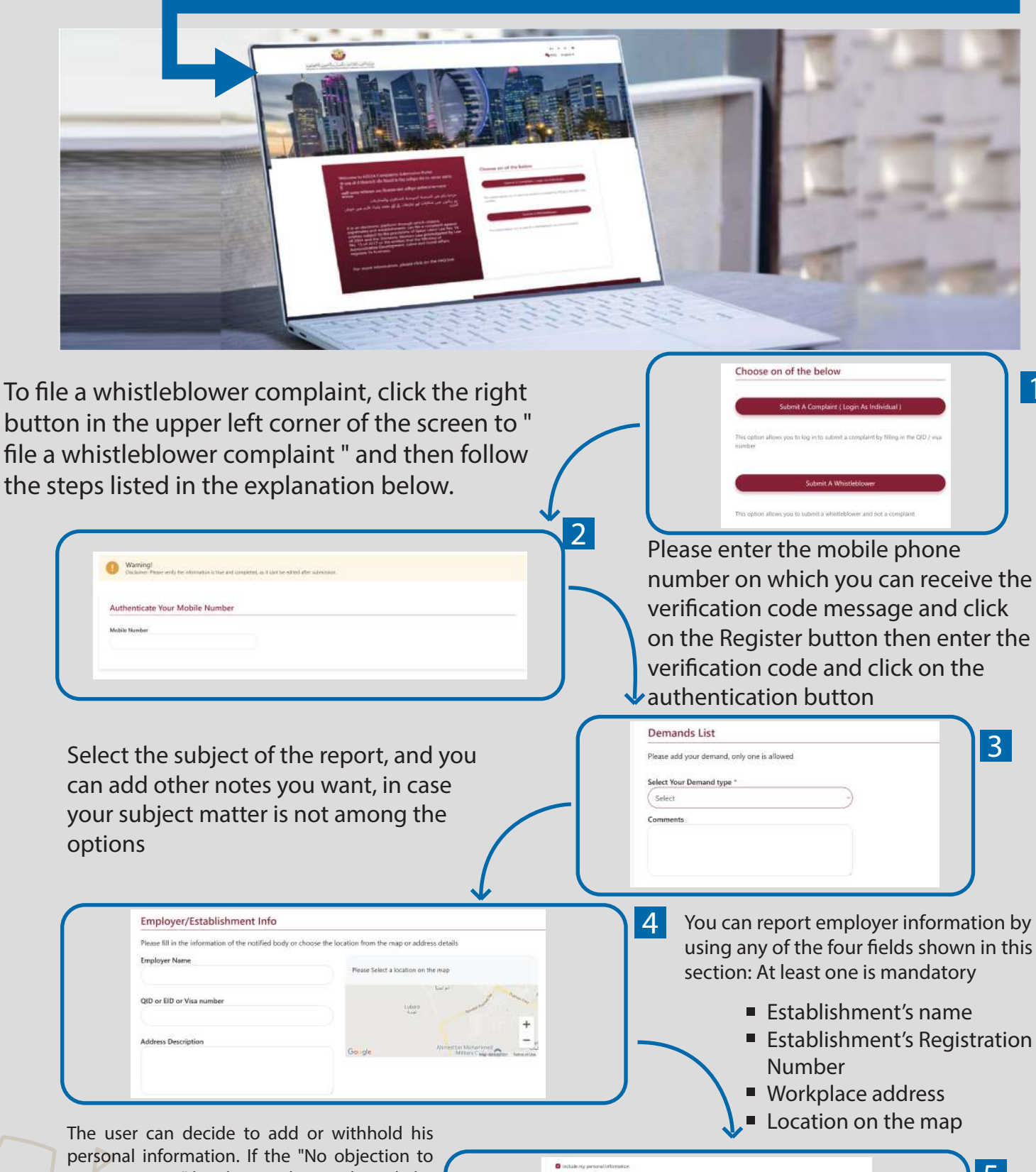

contacting me" box has not been selected, the user can submit the complaint without disclosing his personal information. If the box has been selected, the user can manually add their personal information in the assigned fields. The entered data will be shared with the ministry accordingly

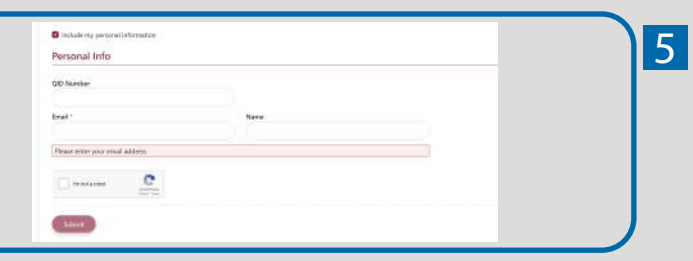

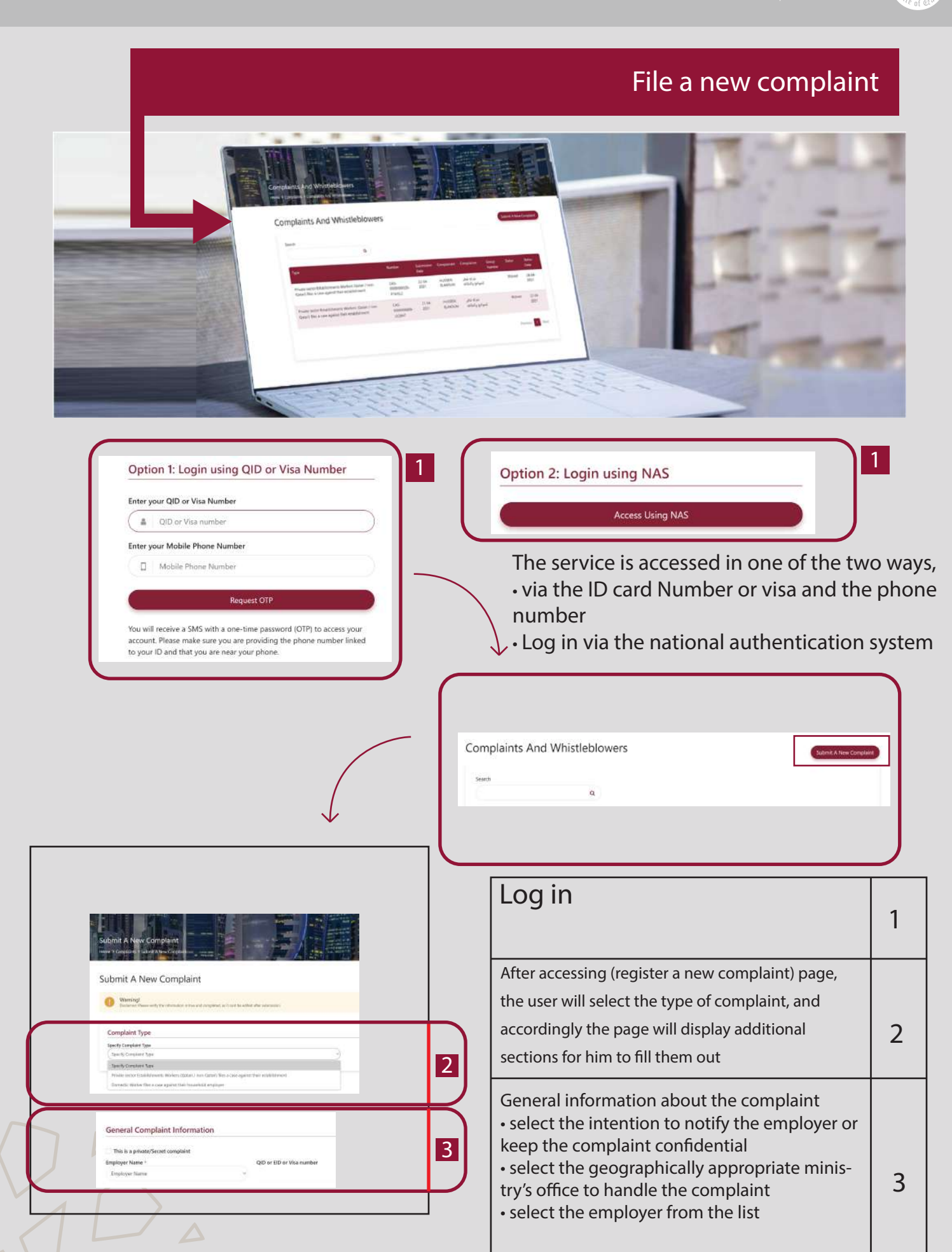

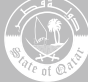

## File a new complaint

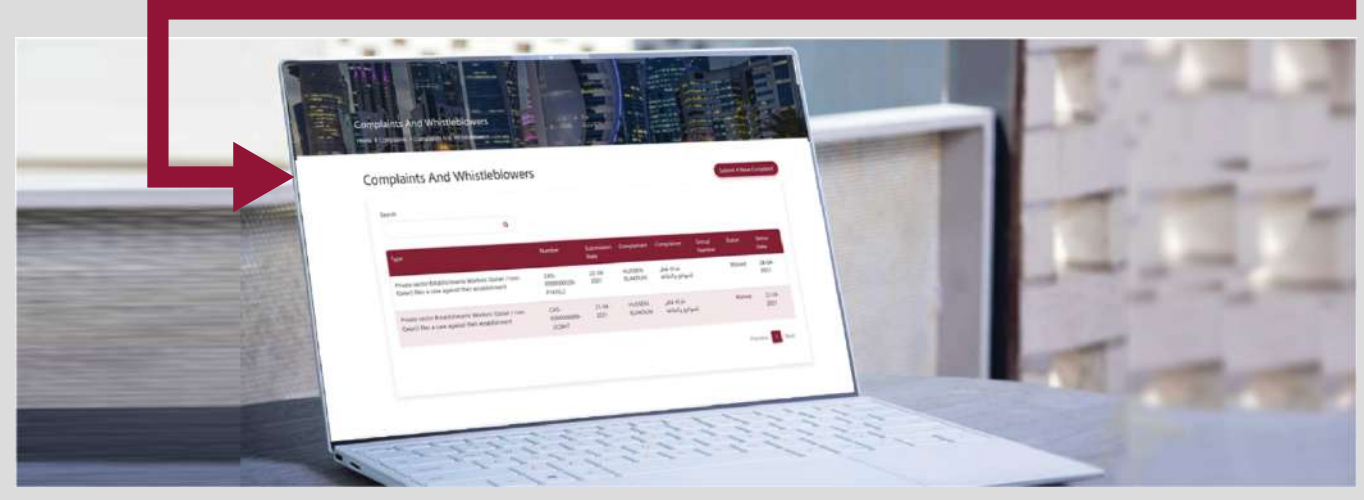

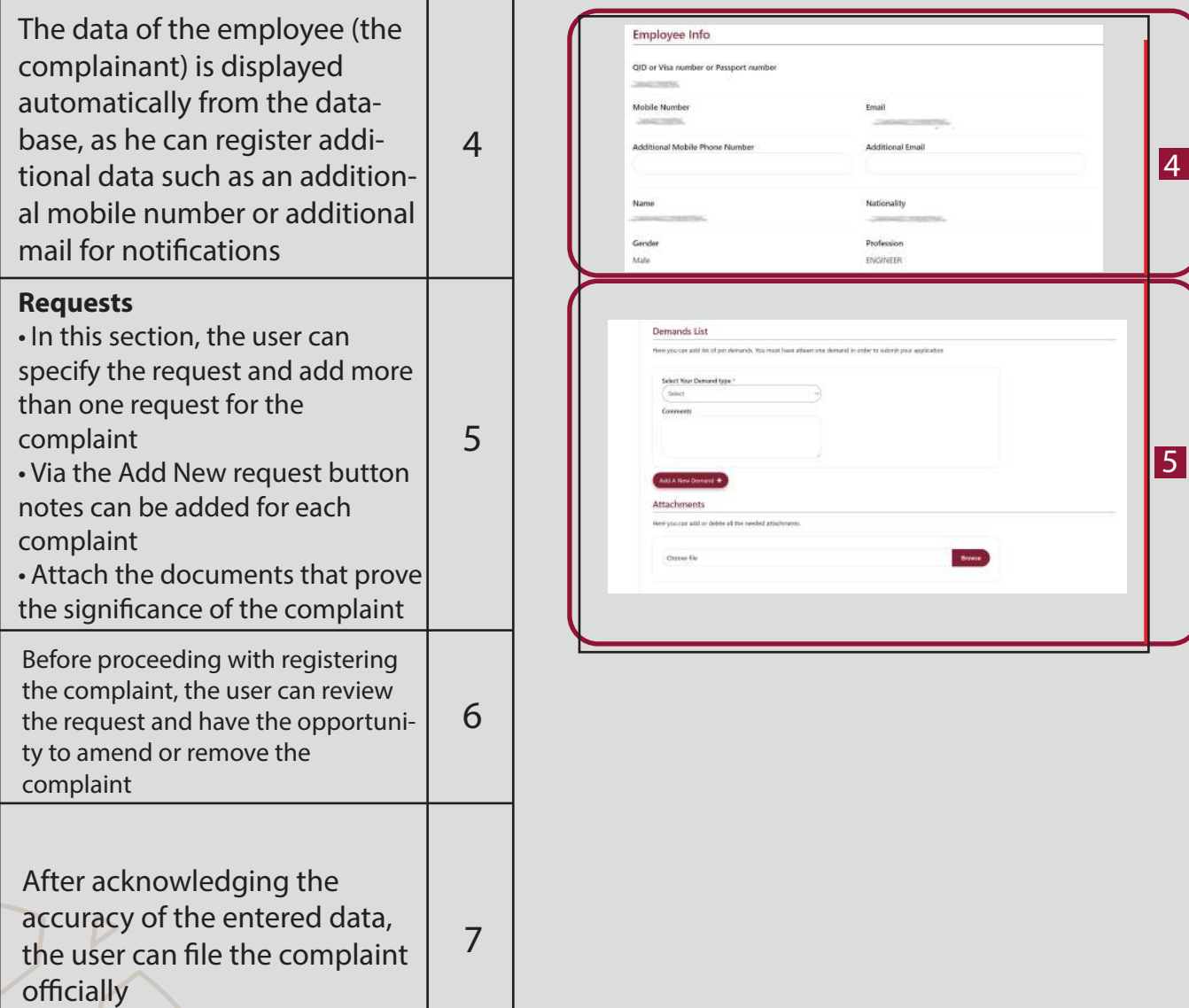

 $\Delta$ 

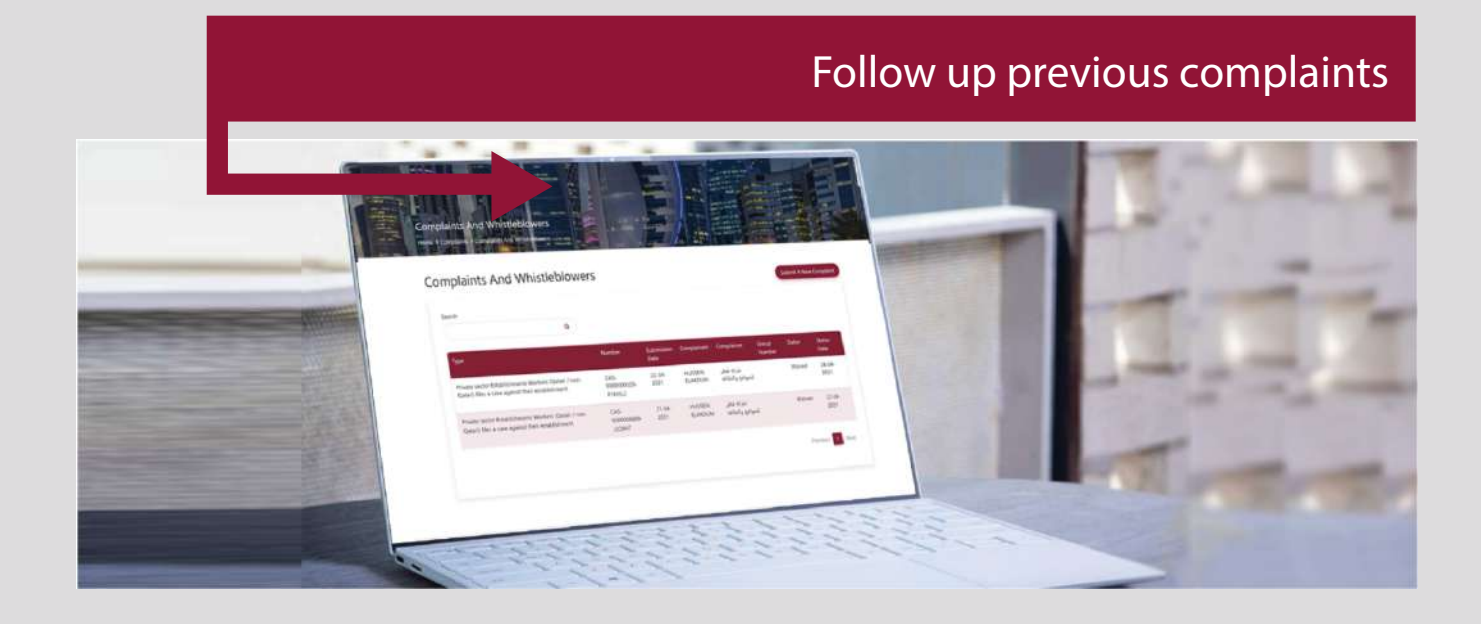

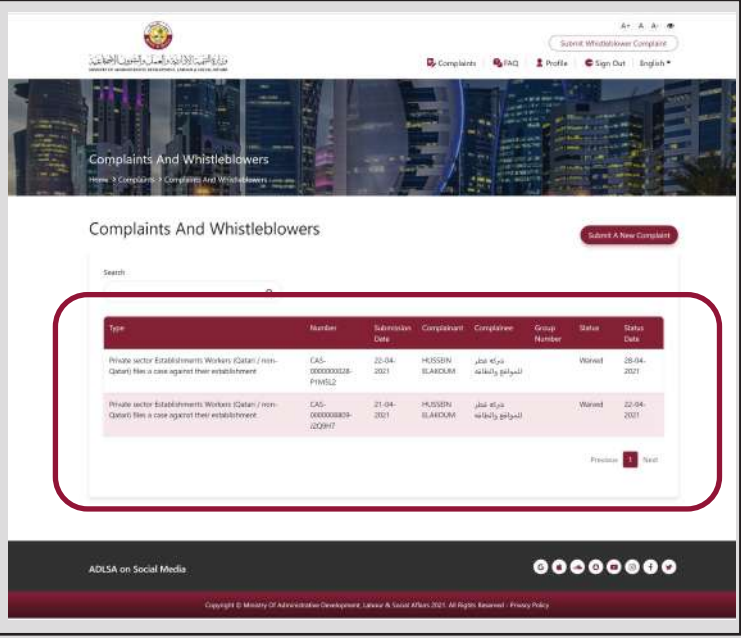

This is the home page after login. The user can return to this page by clicking the complaints' button from the list

This page will display a summary table of all the complaints registered by the user or registered on his behalf as a complainant. From this page, the user can click the button "File a new complaint" to start preparing a draft of a complaint for submission If the user clicks on any log of the table, it will redirect him to the "Complaint Status Review page"

From the complaints' summary table, if the user clicks on one of the logs, it will redirect him to a new page to review the details and status of the complaint